## **Instructions for Online Giving**

## **Step 1: Click "Giving" Icon on the Top of the**

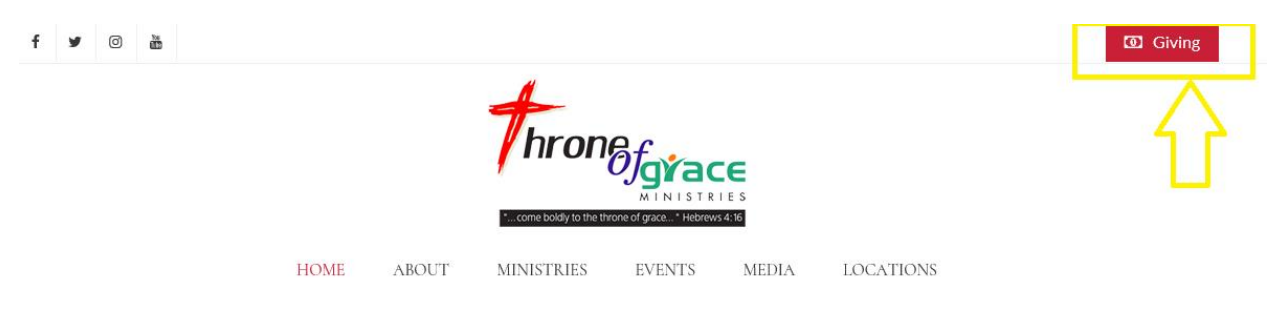

**Step 2: You will be presented the following page to enter the Amount, and the Frequency of Giving – One-time, Weekly, Monthly, Bi-Weekly, Semi-Monthly. Please enter the Offering Amount, and select the frequency and Click "Next"**

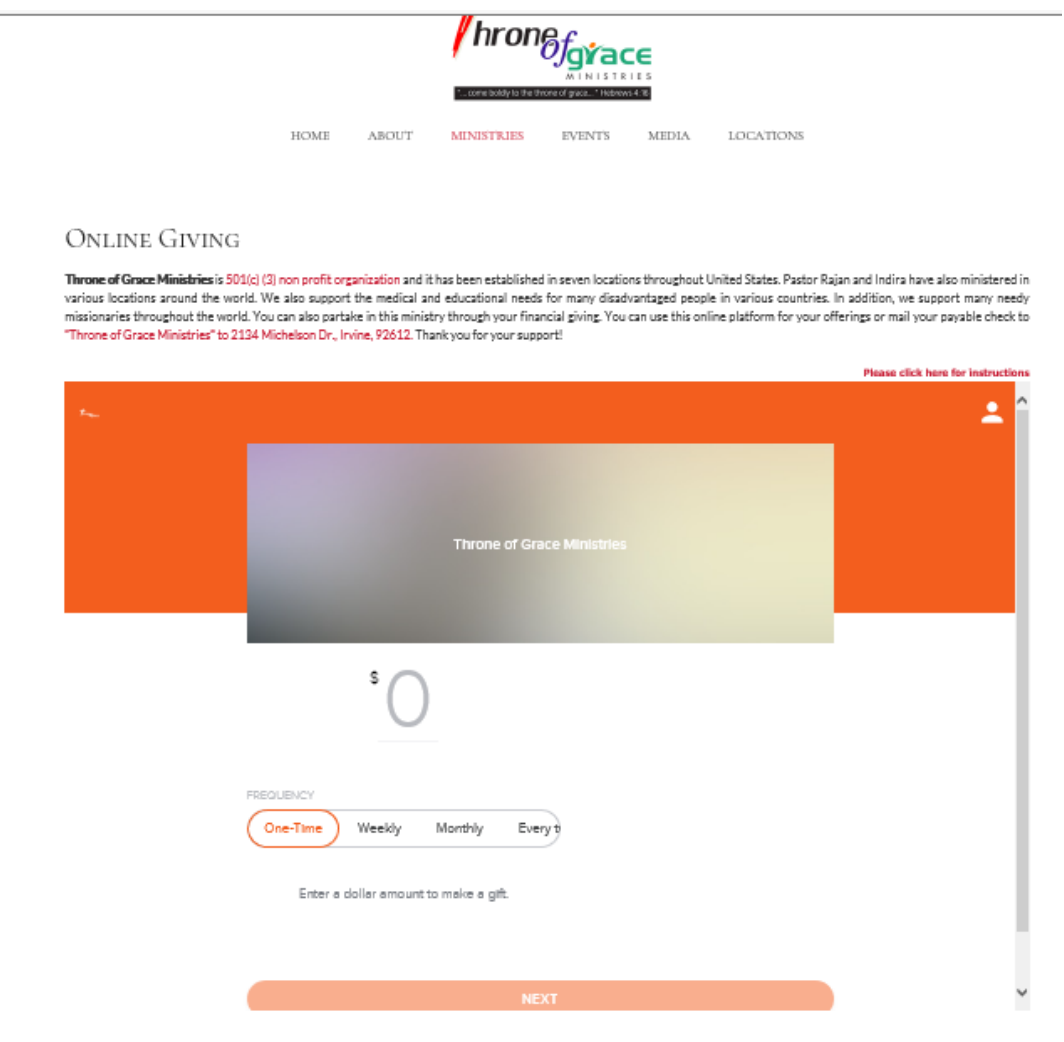

**Step 3: If you are First Time user to "Online Giving", please click the "Sign Up" Link. If you are a returning user, please go to Step 10**

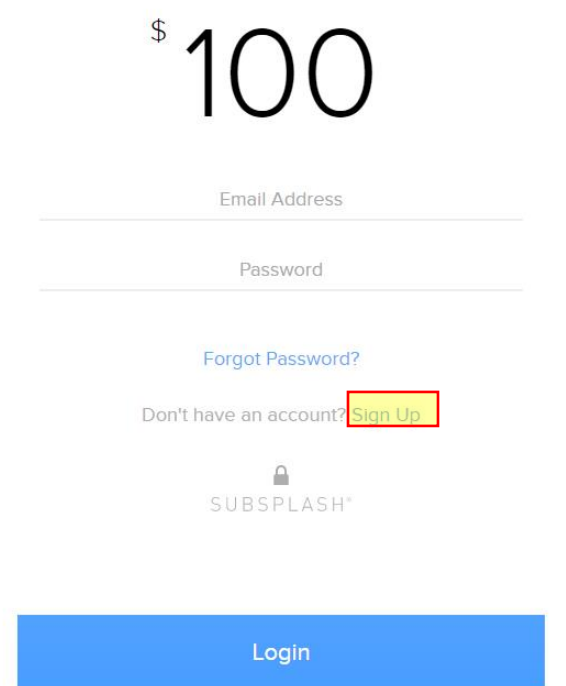

**Step 4: Please enter your First Name, Last Name, email address and an eight digit password you could remember, and click "Next"**

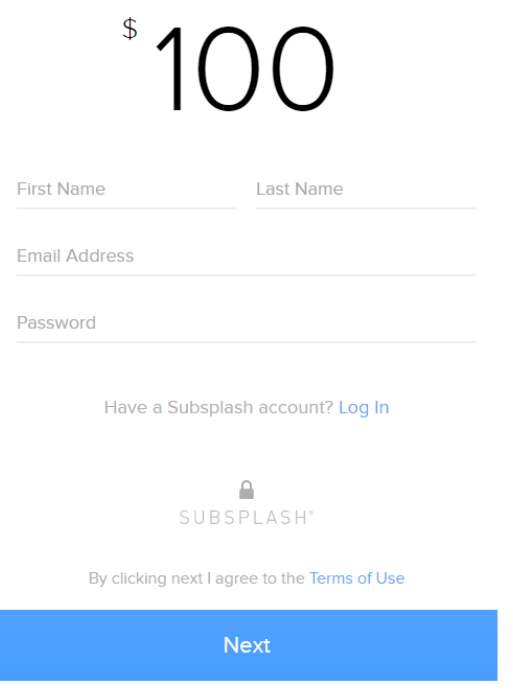

**Step 5: You will be emailed a 4 digit code from "Subsplash Giving" to validate your email, please enter the code in your email here in the highlighted space below and click "Next"**

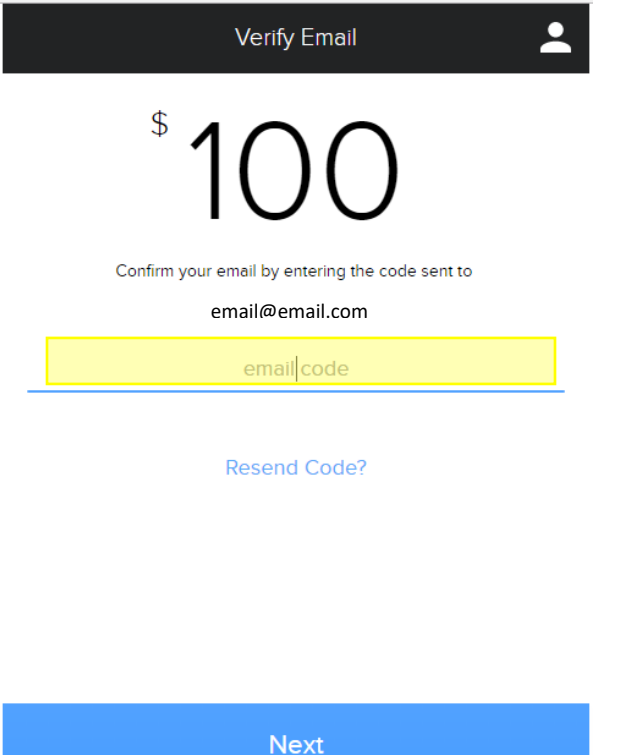

**Step 6: The Payment Methods page will be displayed to link either a Bank Account or Credit/Debit Card for this giving**

 $\bar{z}$ 

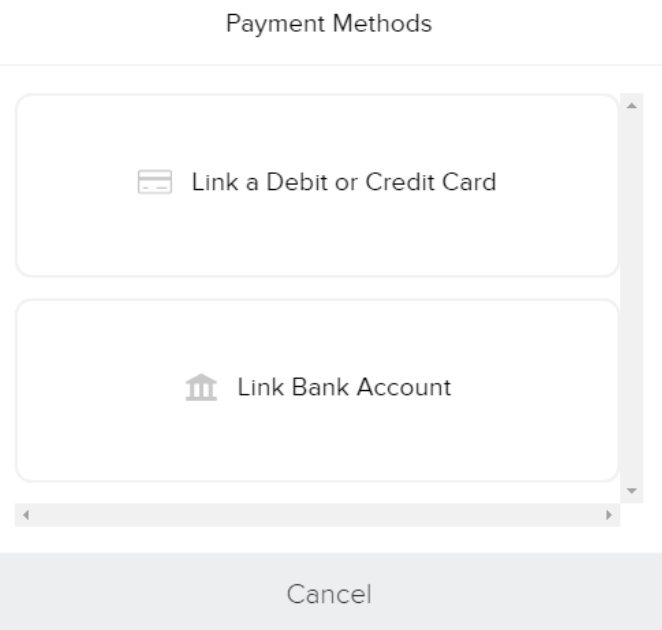

**Step 7: If you prefer to give from your Credit or Debit Card, please click the button "Link a Debit or Credit Card". VISA, MASTER, American Express and Discover cards are accepted.**

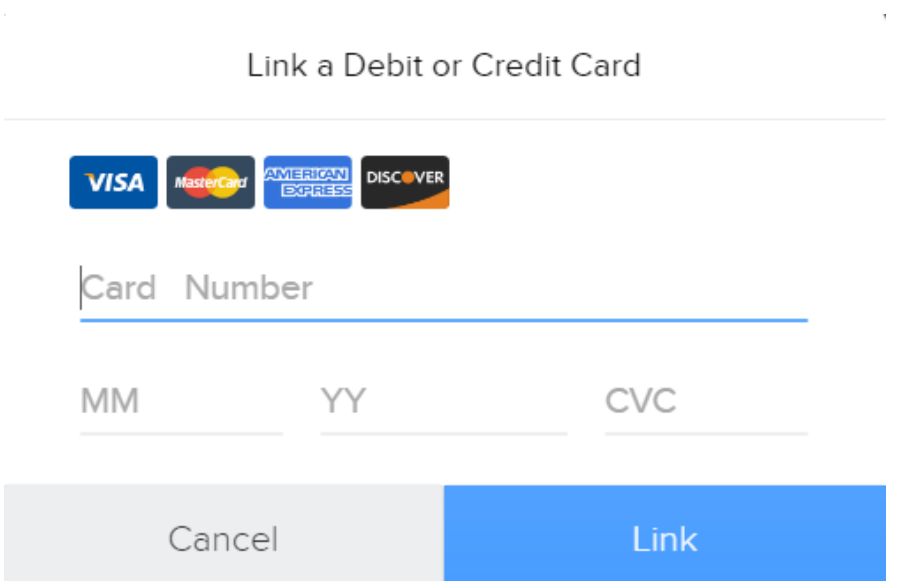

×.

**Step 8: If you prefer to give from your Bank Account, please click the button "Link Bank Account".**

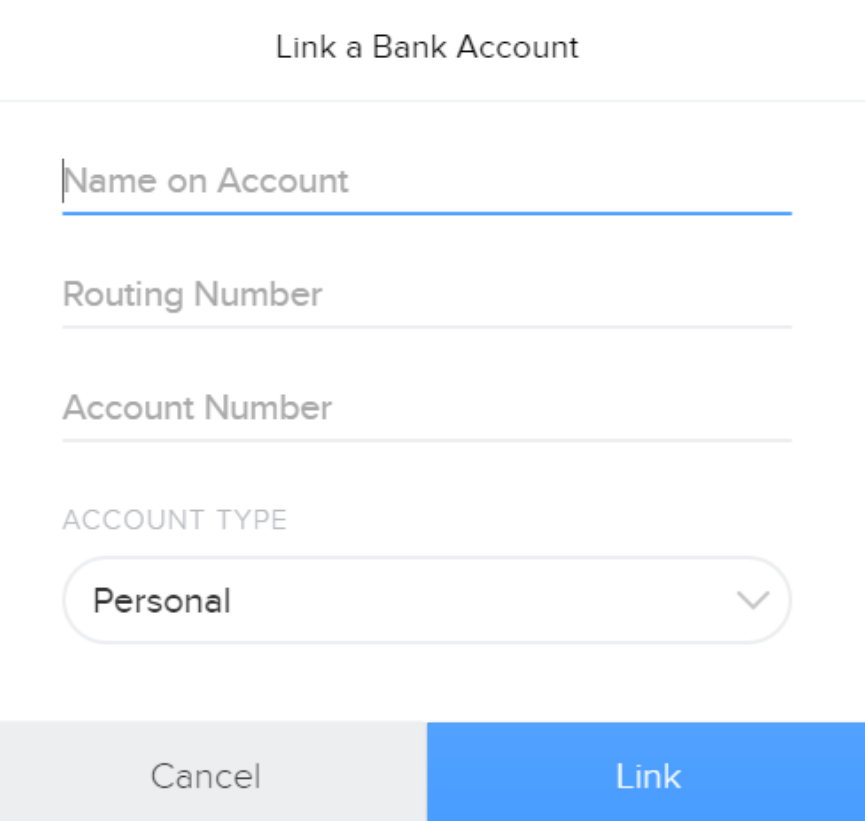

**Step 9: Now you can confirm the Amount, Frequency of giving, the Card/bank Info and Giving Fund. Once you confirm the details, click "Complete Gift". You will get an email confirmation with the Receipt for your giving.**

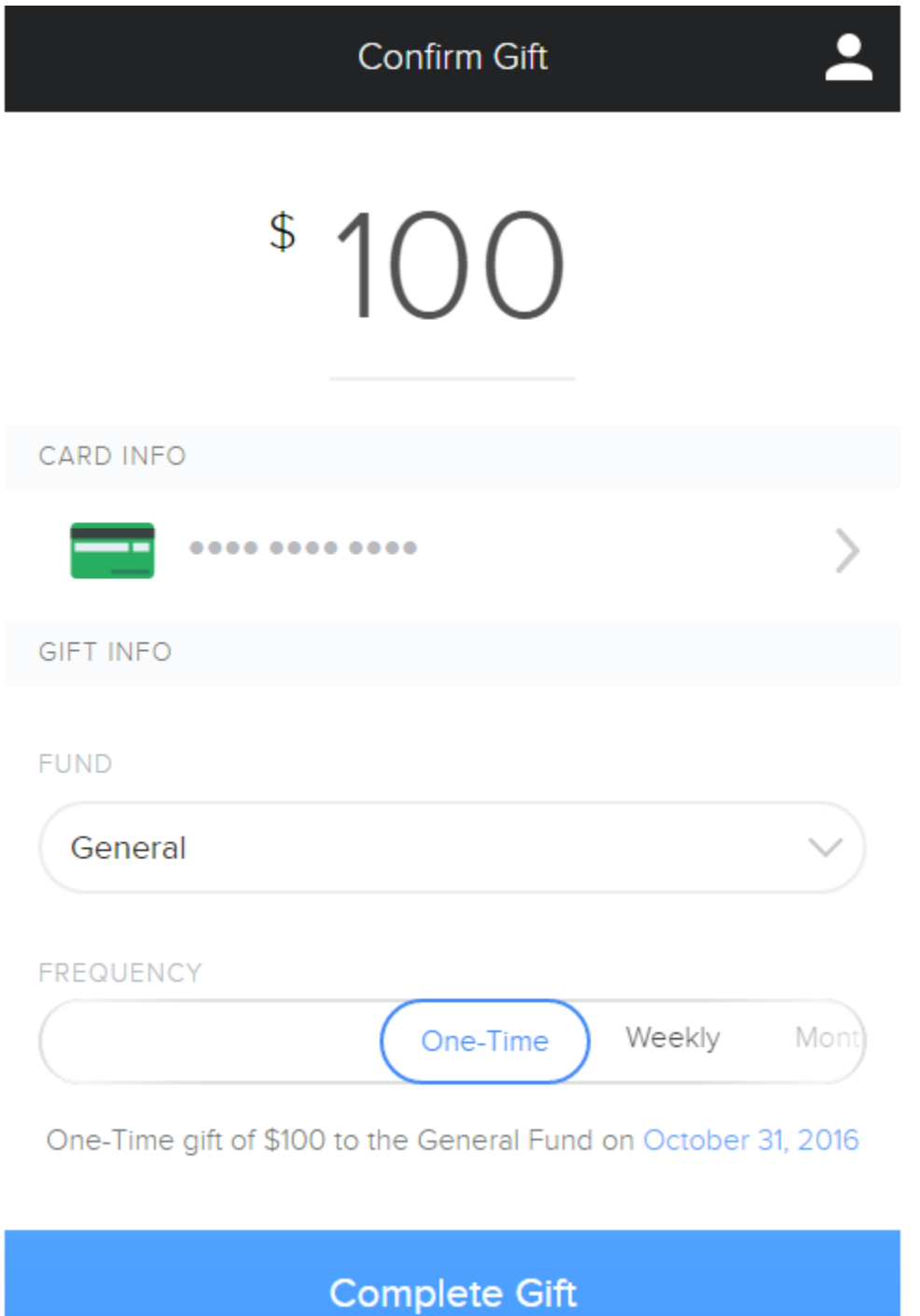

## **Instructions for Returning Users:**

**Step 10: Enter your registered email address and your password.**

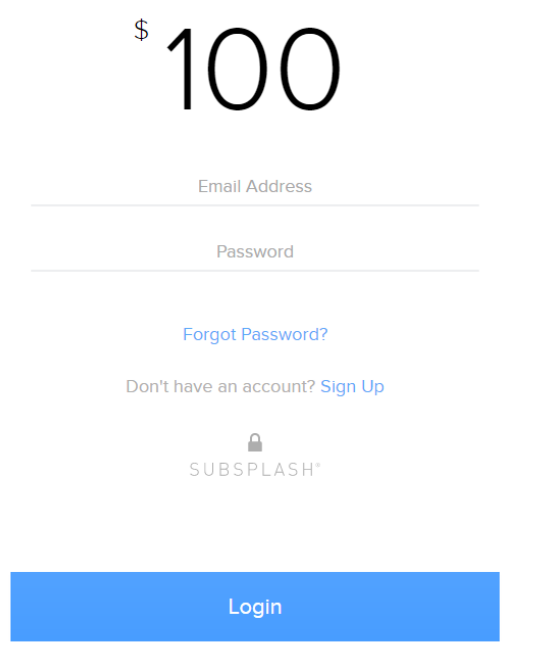

**Step 11: You will see the Payment Method you have used in your previous giving, and you can review the details and click "Complete Gift". You will receive an email with the receipt for the giving. If you prefer to use a different payment method, you can click the arrow highlighted below to change**.

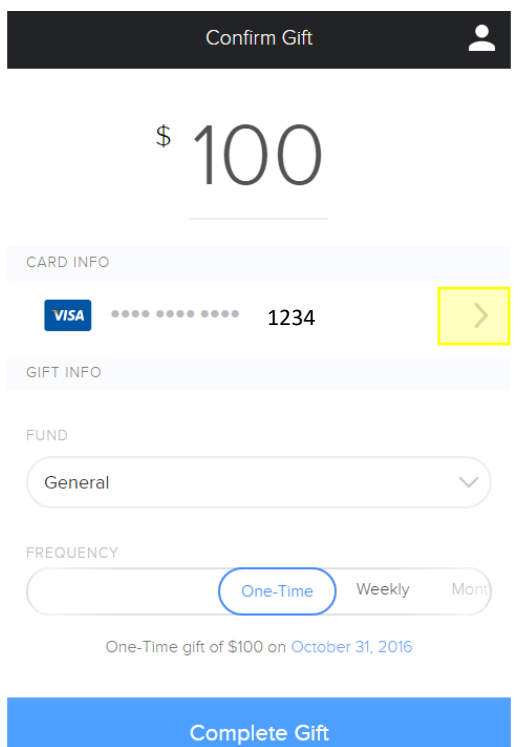

**Step 12: Here you can change the payment method, as appropriate.**

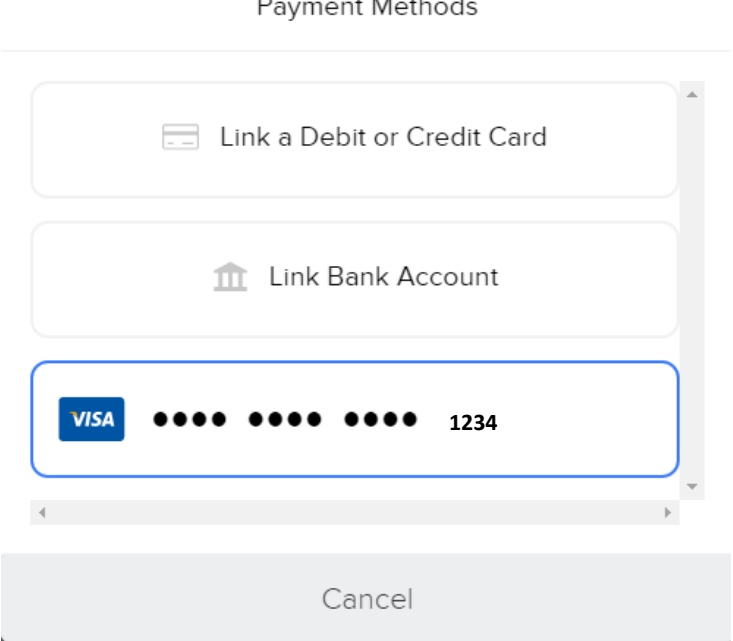

**Step 13: Now you can confirm the Amount, Frequency of giving, the Card/bank Info and Giving Fund. Once you confirm the details, click "Complete Gift". You will get an email confirmation with the Receipt for your giving.**

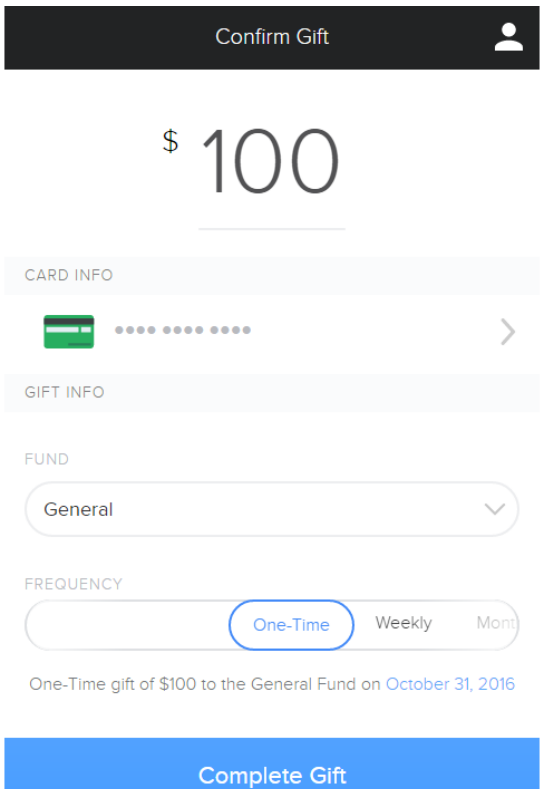

Payment Methods